E-ONAY işleminden sonra e-imza başvuruları (süresi bitmiş olsa bile) elektronik ortamda yapılabilmektedir. Böylelikle başvuru formu çıkarmaya, İlçe Milli Eğitime ve Postaya vermeye gerek kalmamaktadır.

E-ONAY için **[https://onlineislemler.kamusm.gov.tr](https://onlineislemler.kamusm.gov.tr/)** adresinden E-Devlet şifrenizle giriş yapınız.

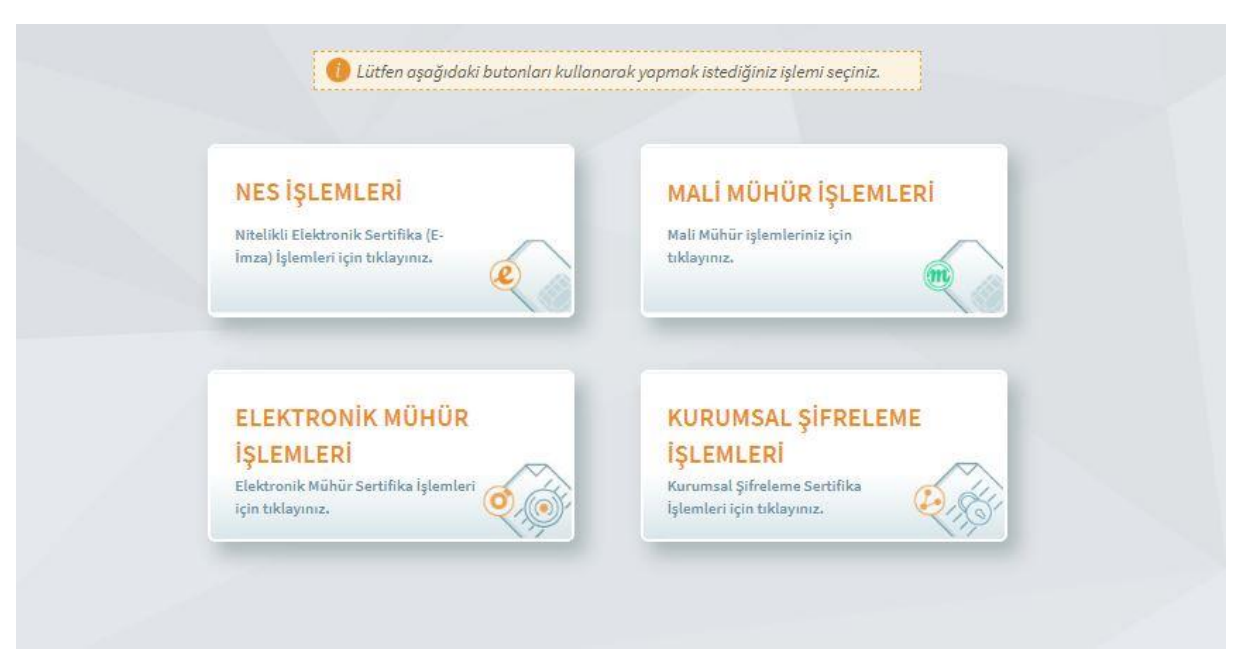

## 1-NES İŞLEMLERİ'ne tıklayınız.

## 2-BİREYSEL İŞLEMLER'e tıklayınız..

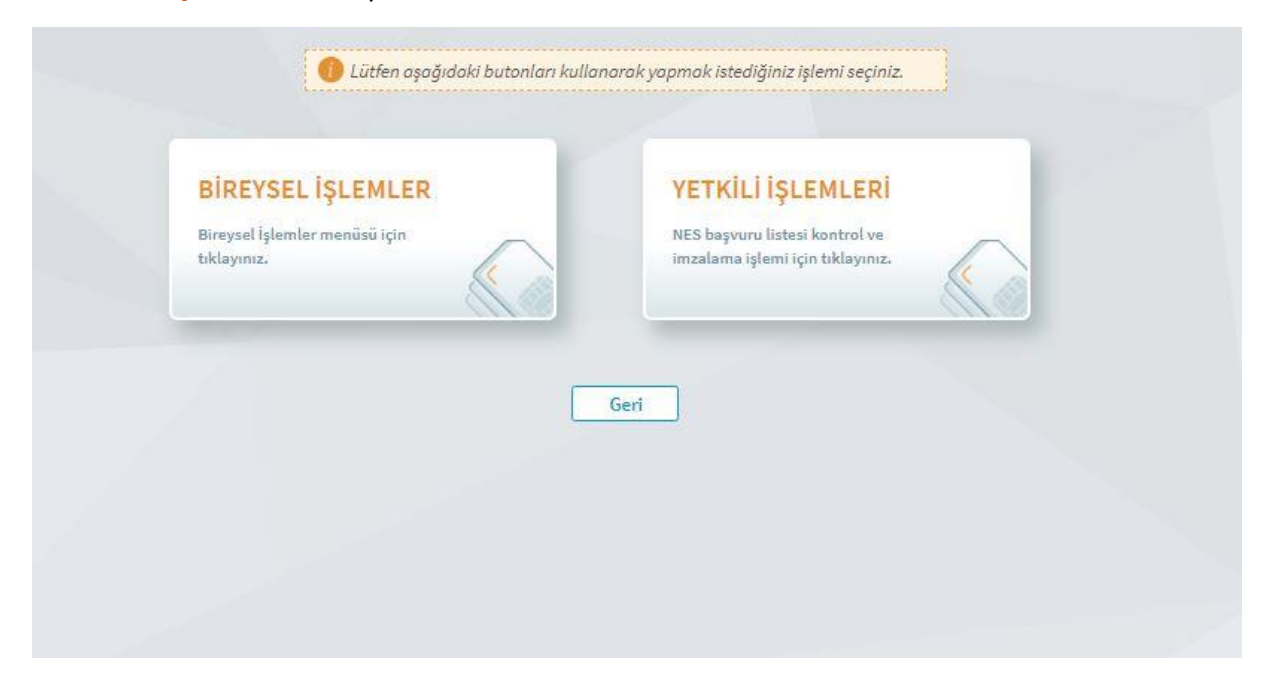

## 3-E-Onay İşlemleri'ne Tıklayınız

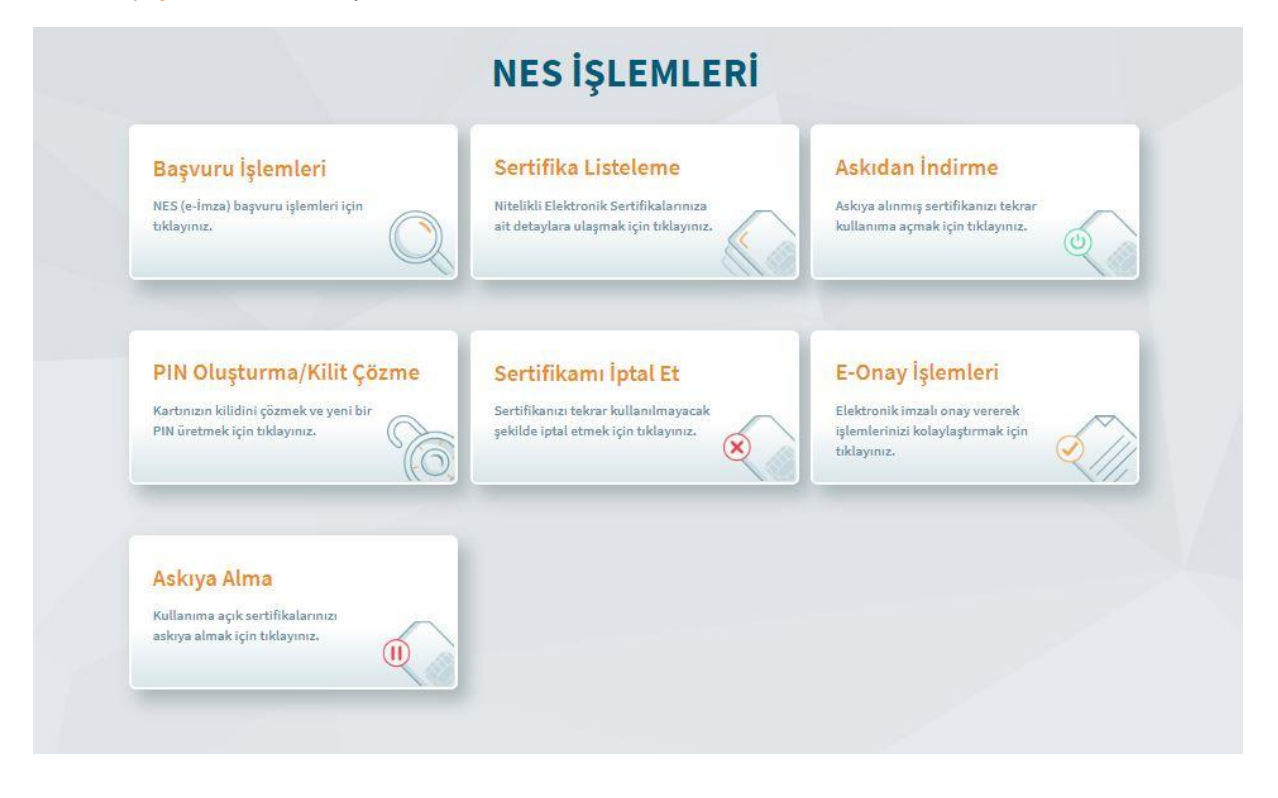

## 4-Devam'a tıklayınız

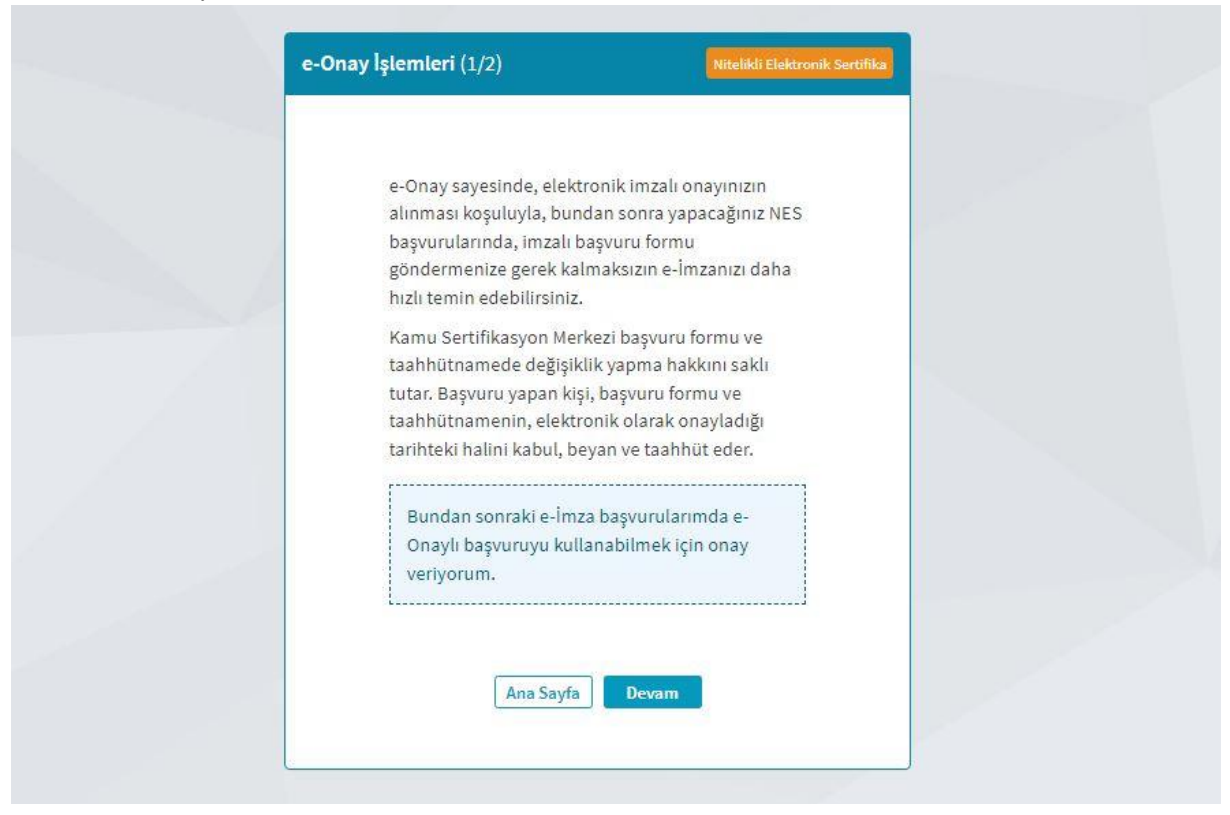

5-Açılan pencereden linklerden birine tıklayarak E-İmza uygulamasını indirip açınız ve kodu kopyalayınız.

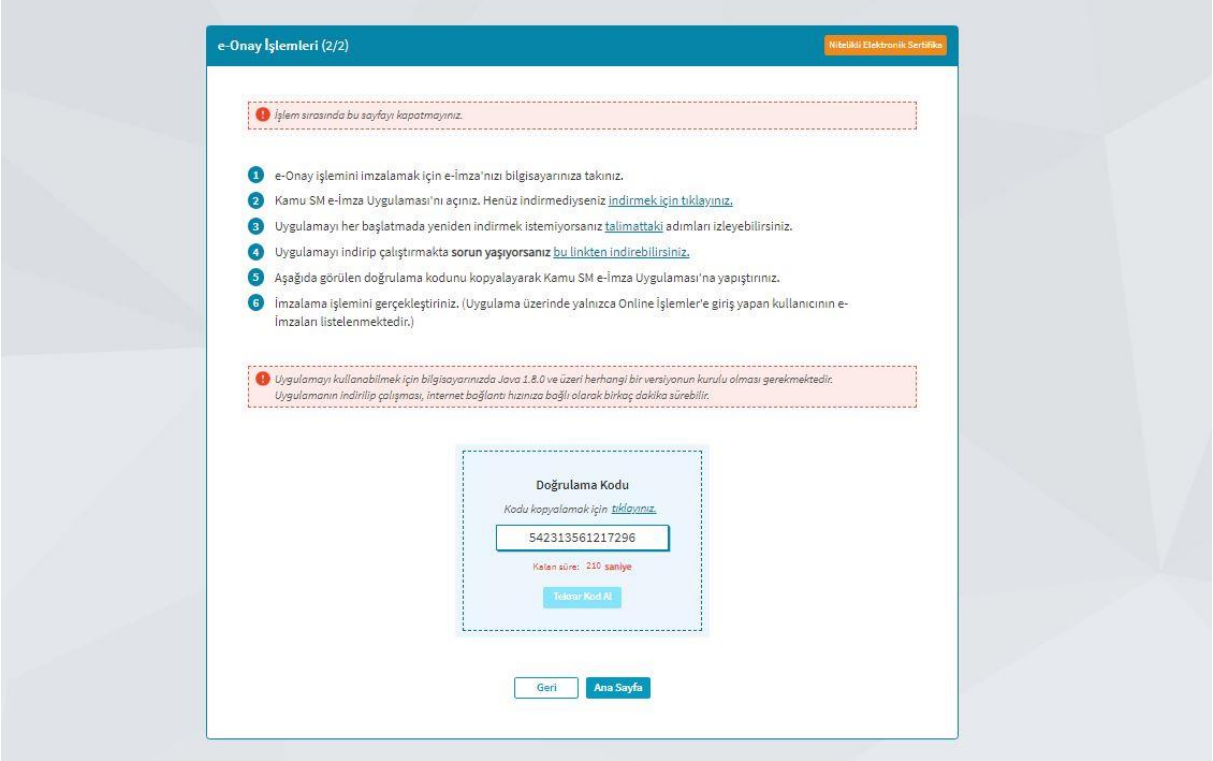

6-Kopyaladığınız kodu açmış olduğunuz uygulamada ilgili alana girip Ok (->) butonuna basınız.

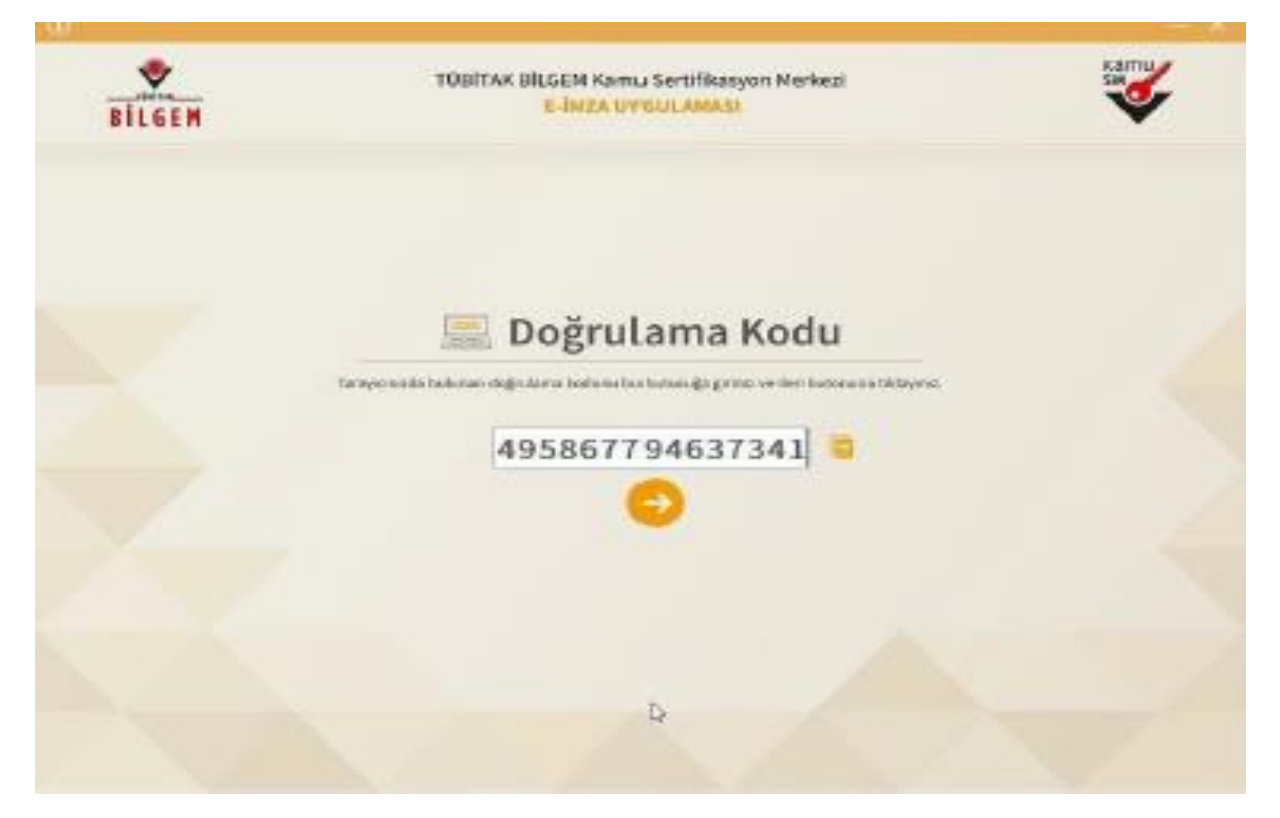

7-Sertifika seçiniz alanından isminizi seçerek PIN Kodu (E-İmza şifreniz) giriniz ve İMZALA butonuna basınız.

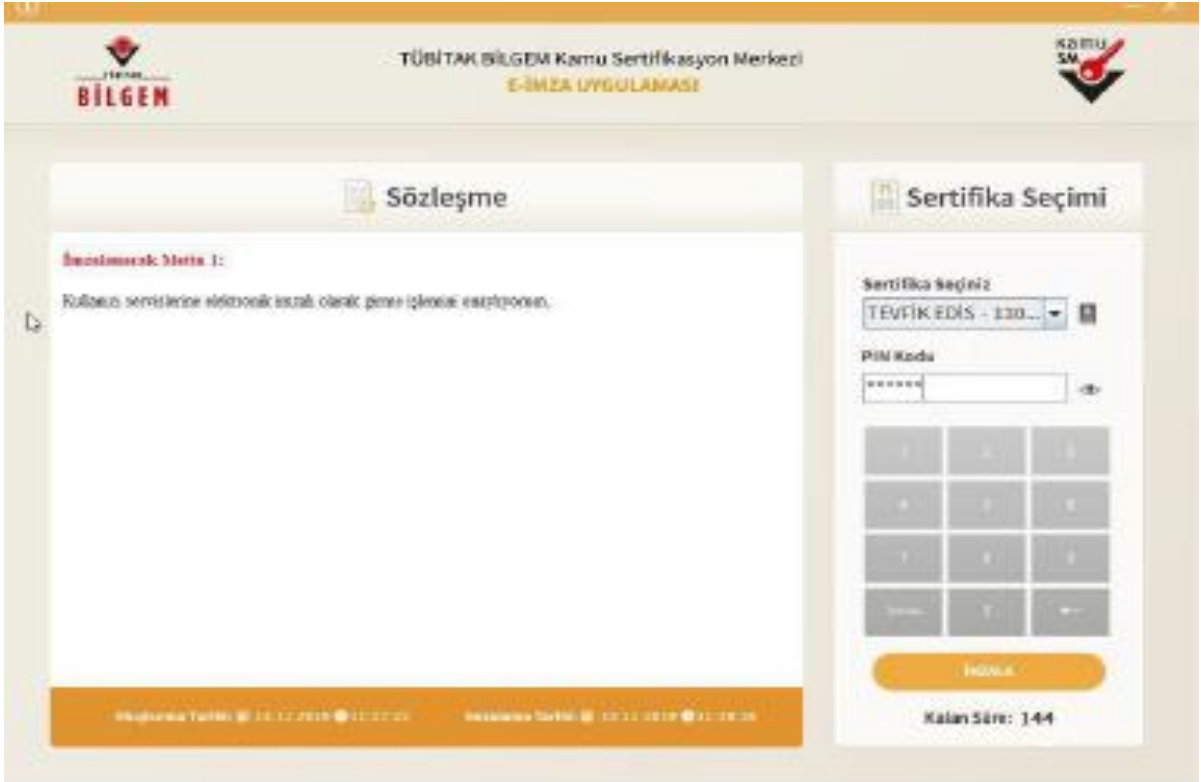

İŞLEM BAŞARILI ekranını gördüyseniz işleminiz başarıyla gerçekleşmiştir.

×.

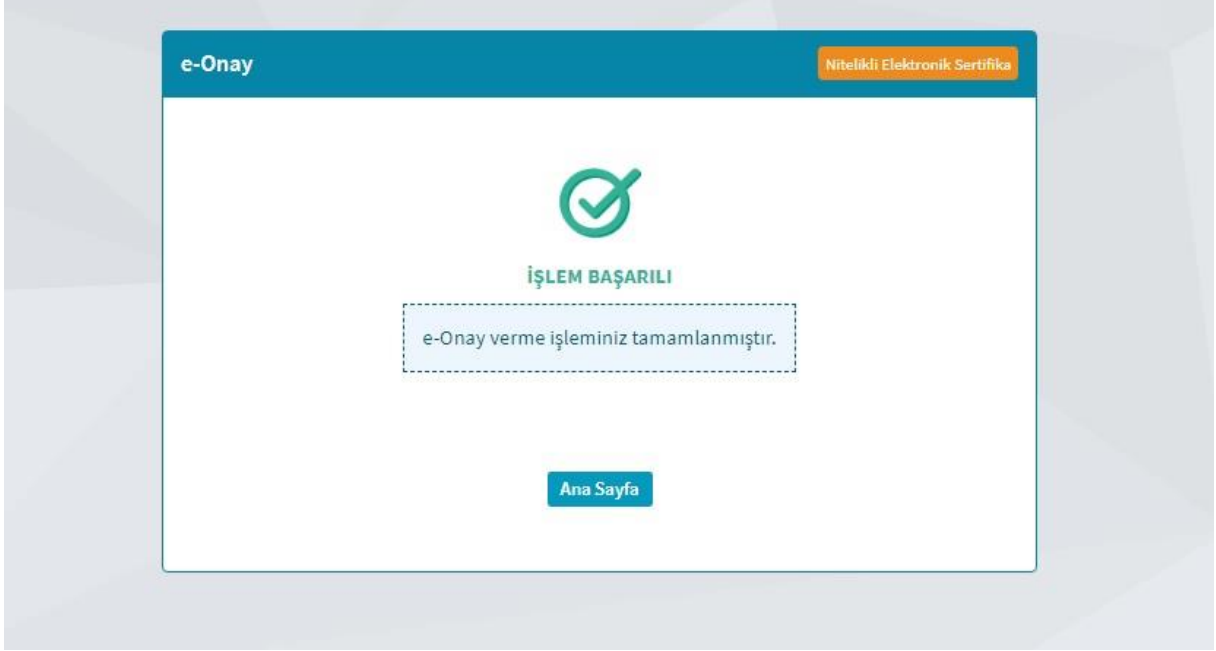